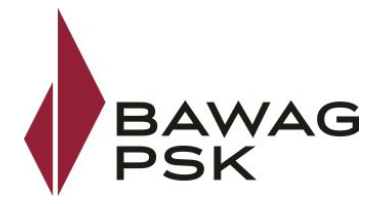

# **Informationen zum cardTAN im Business Banking MBS**

Für die Verwendung des cardTAN ist eine Registrierung unter https://bbanking.bawagpsk.com notwendig.

#### **Registrierung zum cardTAN:**

Bitte loggen Sie sich mit Ihrer Verfügernummer und PIN auf https://bbanking.bawagpsk.com ein.

Nach erfolgtem Login haben Sie die Möglichkeit Ihren Verfüger über den Reiter cardTAN anzumelden.

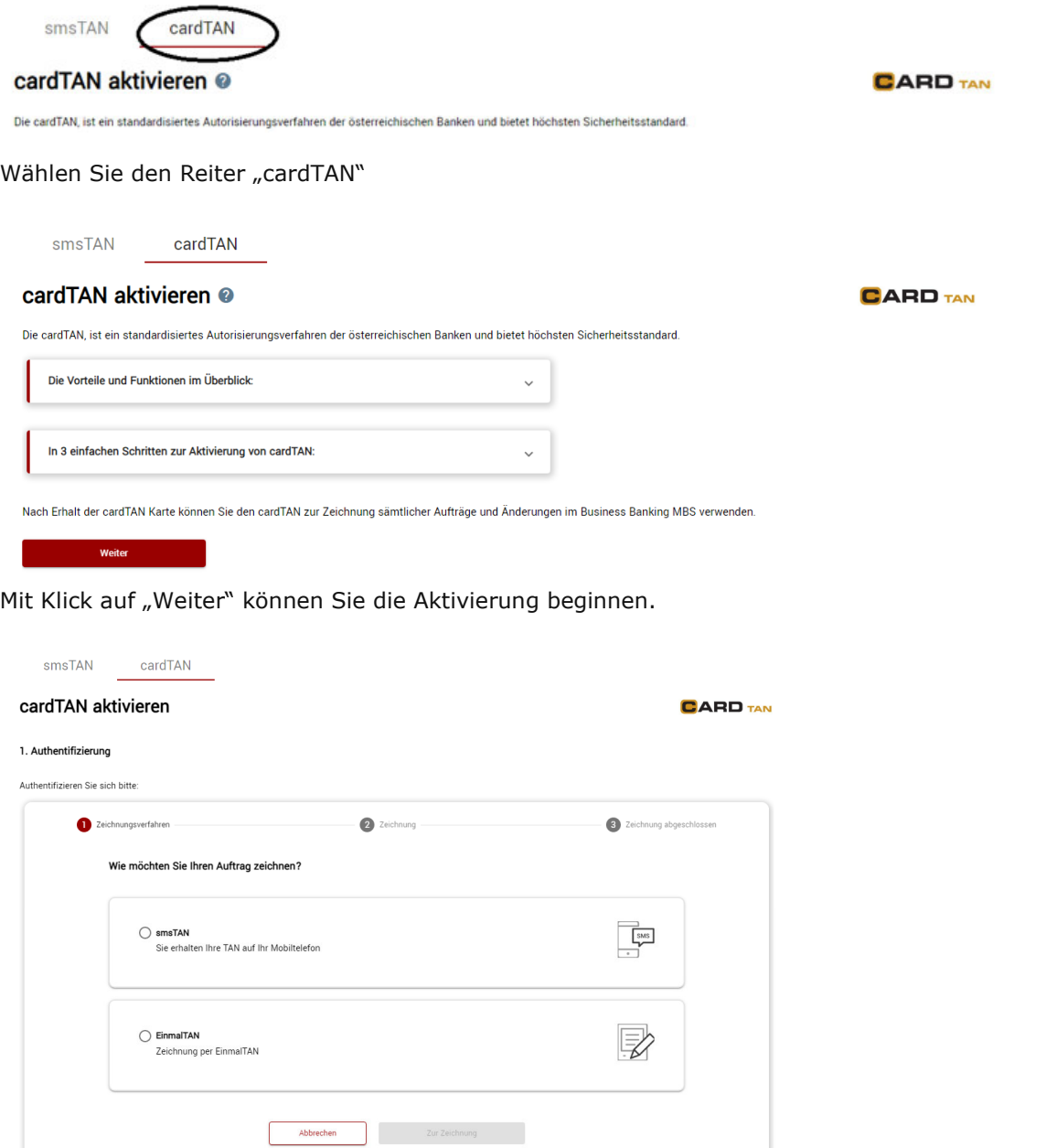

Zeichnen Sie mit einem der angeführten Autorisierungsverfahren

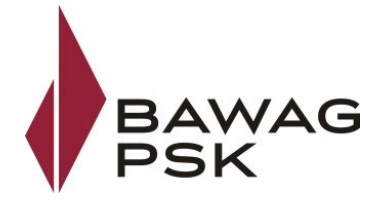

Kontrollieren Sie bitte die Versandadresse und Bestätigen Sie die Verrechnung für die cardTAN Karte.

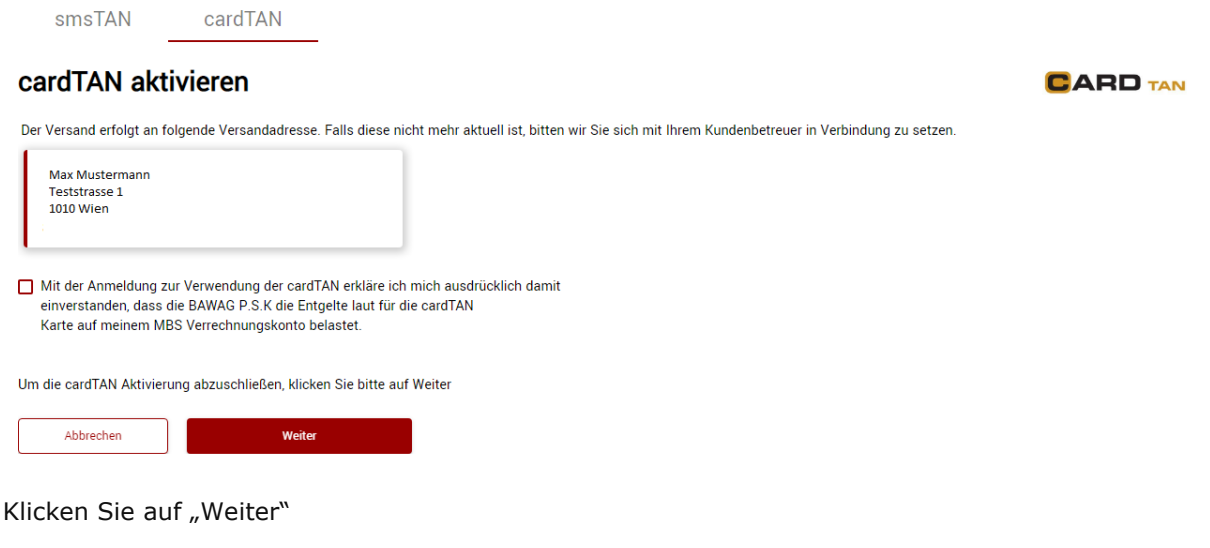

Nach dem Zeichnen wird die cardTAN Kartenbestellung bzw. Registrierung zum cardTAN bestätigt.

smsTAN

# Die Aktivierung war erfolgreich

In den nächsten Tagen erhalten Sie Ihre cardTAN Karte

cardTAN

Es wird Ihre persönliche cardTAN Karte an die angegebene Versandadresse geschickt. Da die cardTAN Karte personalisiert werden muss, kann eine Zustellung bis zu 10 Tage dauern.

Nach Erhalt der cardTAN Karte kann diese für die cardTAN Zeichnung im Business Banking MBS verwendet werden.

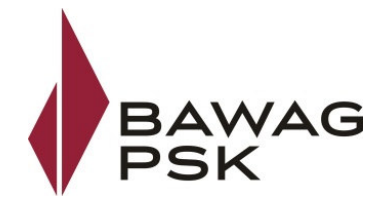

## **cardTAN Abmeldung:**

Im Menüpunkt cardTAN Abmeldung können Sie sich vom cardTAN Verfahren abmelden.

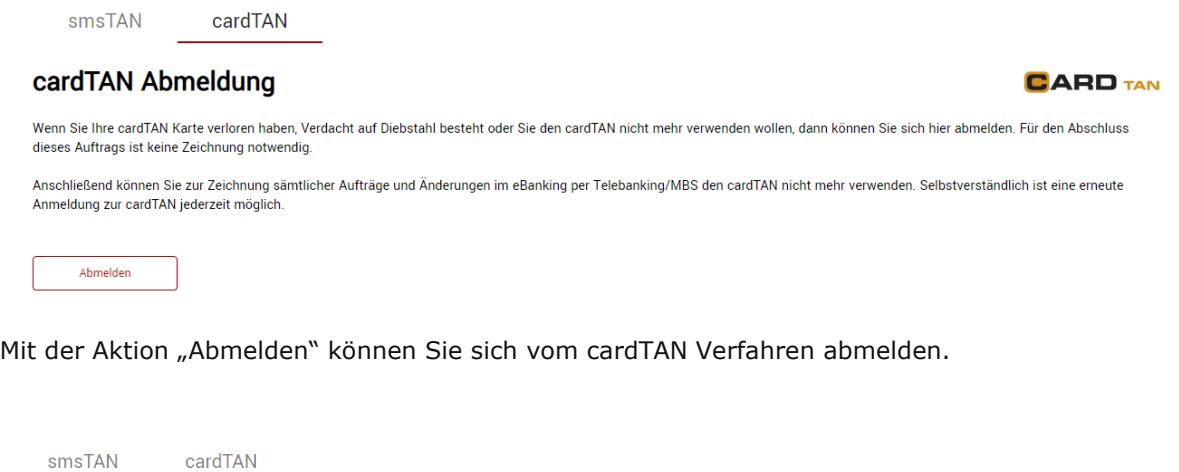

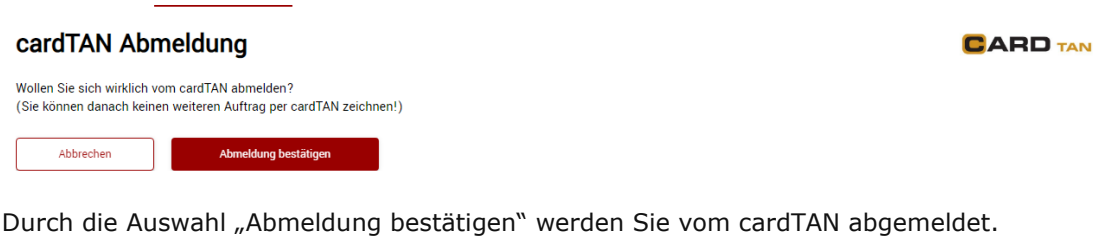

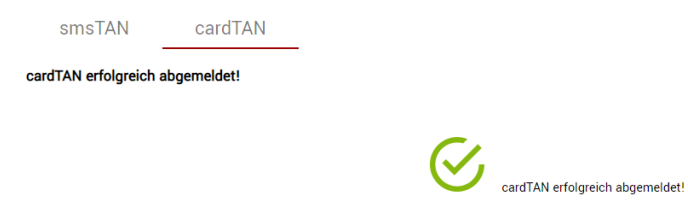

Dies wird wie folgt bestätigt.

Mit der Abmeldung vom cardTAN wird Ihre cardTAN Karte deaktiviert und kann für die cardTAN Autorisierung nicht mehr verwendet werden.

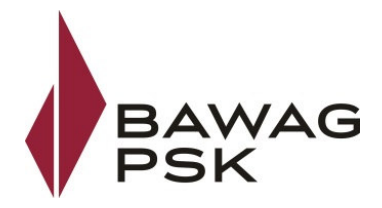

#### **Das Zeichnen von Aufträgen im MBS Client:**

Sie können Ihre Aufträge wie gewohnt im Business Banking MBS Client erfassen.

Im Menüpunkt Zahlungsverkehr\Auftragsübersicht Reiter "Aufträge unterschreiben" den Button "Unterschreiben und senden" auswählen.

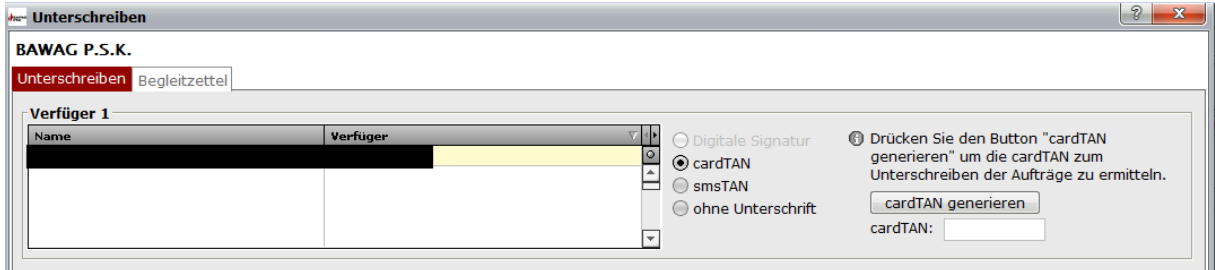

Wählen Sie bitte den gewünschten Verfüger aus und aktvieren Sie den Punkt cardTAN.

Durch Auswahl des Buttons "cardTAN generieren" wird Ihnen das Fenster "Ermittlung der cardTAN" angezeigt.

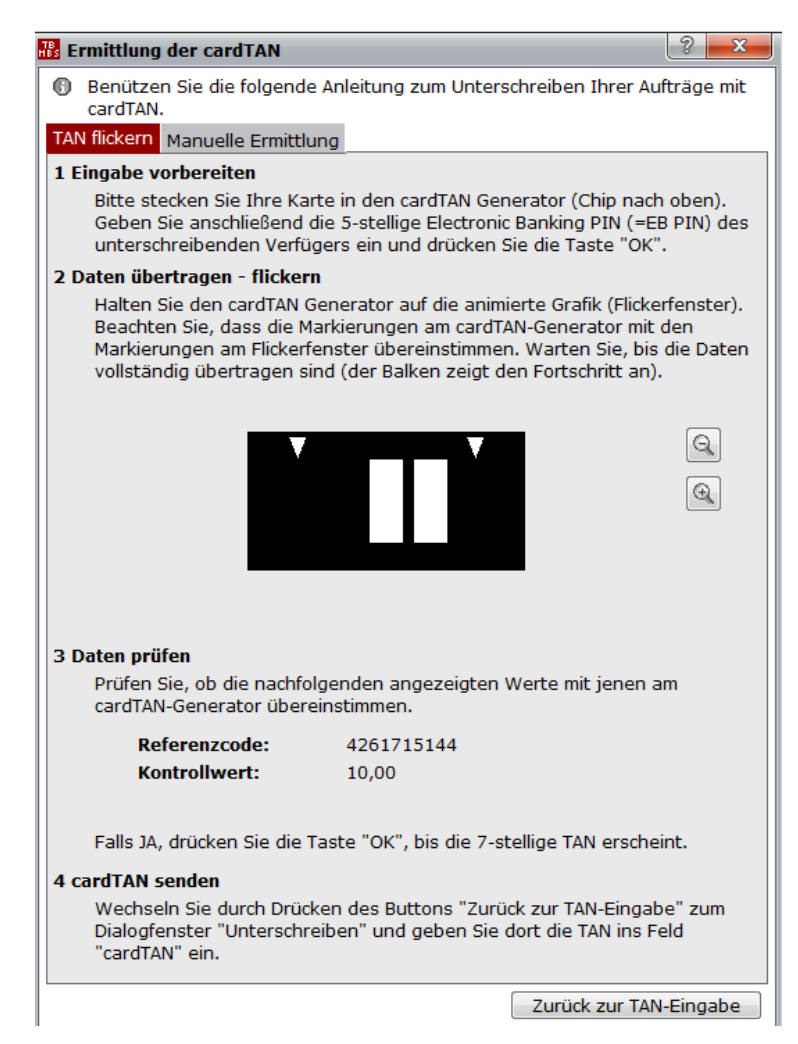

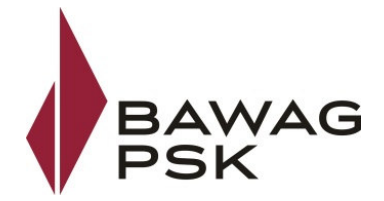

Mit der Anmeldung zum cardTAN wird Ihnen per Postversand die cardTAN Karte zugesendet. Die Zeichnung ist ausschließlich mit dieser Karte möglich. Zusätzlich haben Sie die Möglichkeit ein cardTAN **H**and**h**eld **D**evice (cardTAN Generator) über den Webshop http://www.cryptoshop.com/ bzw. mit dem Direktlink crypt.as/3610101037 zu bestellen. Dieser wird für die Zeichnung mittels cardTAN benötigt. Falls Sie den cardTAN auch bei einem anderen österreichischen Bankinstitut verwenden, benötigen sie kein zusätzliches cardTAN Device.

Nun stecken sie die cardTAN Karte, mit dem Chip nach oben, in das cardTAN Hand Held Device.

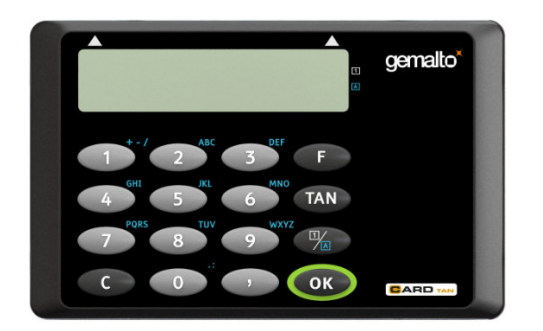

Bitte benutzen Sie die angezeigt Anleitung zum Unterschreiben Ihrer Aufträge.

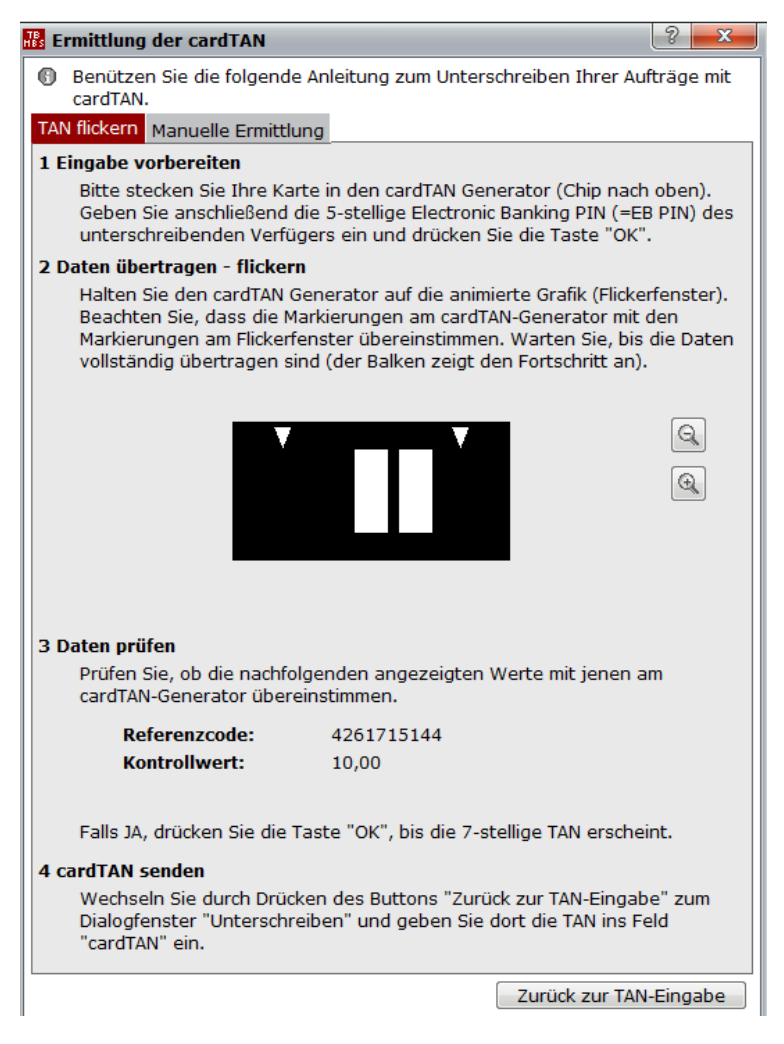

Sie können die transaktionsbezogenen Daten mittels Flickern auf Ihren cardTAN Generator übermitteln. Flickern bedeutet, dass mittels dem cardTAN Generator und der schwarz-weiß blickendet Grafik die notwendigen Daten zum cardTAN Generator übertragen werden.

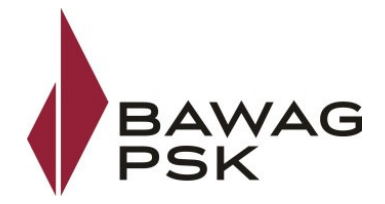

Falls Sie Funktionalität des "Flickern" nicht verwenden wollen, können die Daten auch manuell eingegeben werden.

Bitte folgen Sie der Anleitung im Reiter "Manuelle Ermittlung":

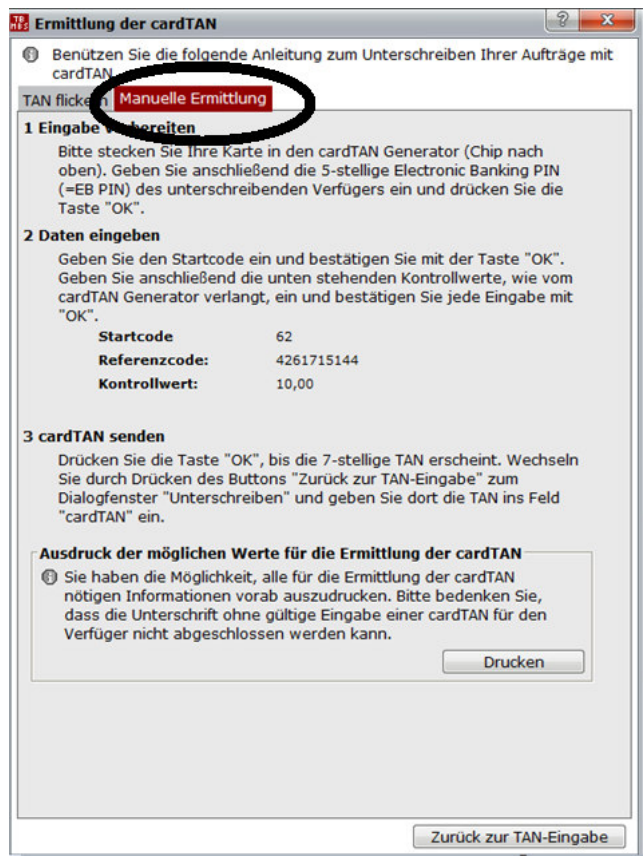

Beachten Sie bitte, dass für die cardTAN Zeichnung der PIN Ihres Verfügers benötigt wird.

Unabhängig ob mittels Flickern oder einer manuellen Generierung Ihrer cardTAN, wird diese im Feld cardTAN eingetragen:

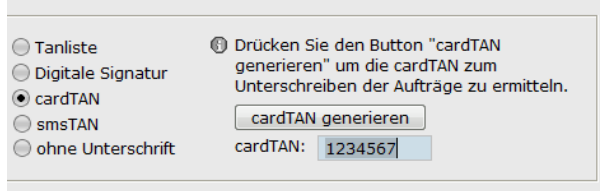

Durch den Button OK, werden Ihre gezeichneten Aufträge an den Bankrechner geschickt.

Wenn der cardTAN in Ordnung ist, wird Ihnen im Datenfernübertragungs – Protokoll (DFÜ) die positive Durchführung bestätigt.

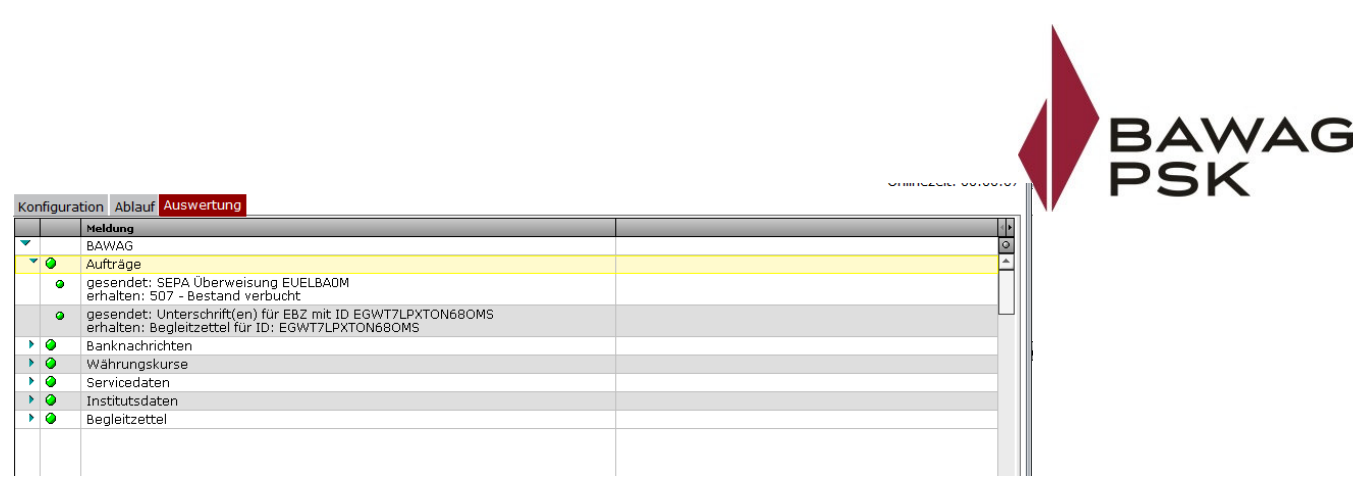

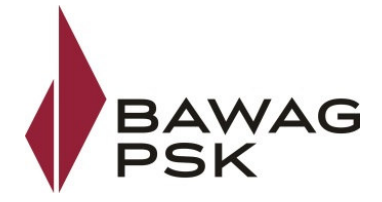

## IHR TECHNISCHER ANSPRECHPARTNER: BUSINESS BANKING MBS SERVICE-LINE

Sollte Ihnen die Installation oder die Benutzung des Business Banking Clients Schwierigkeiten bereiten, nutzen Sie entweder die **ONLINE-Hilfe ([F1]**-Taste in jedem Fenster oder Eingabefeld) oder wenden Sie sich direkt an unsere telefonische **Service Line:**

BAWAG P.S.K. Tel.: 05 7475 DW -23456 (+43 5 7475 23456) Fax: 05 7475 DW -24680 (+43 5 7475 24680)

**Viele nützliche Informationen finden Sie auch in der umfangreichen Wissensdatenbank unter: www.elba.at.**